# Welcome! **PARENT SIGN-IN:** Type YOUR NAME in the chatbox

**6:00-6:05 pm Welcome and Parent Sign-In (Chat Box)**

**6:05-6:55 Technology Presentation**

- Canvas Features
- Questions
- Other Digital Tools (Google Meet, Dreambox, Lexia, Jamboard, PearDeck, FlipGrid)
- Chromebook Information
- Questions

**6:55-7:00 pm Closing and Evaluation (Link)**

### **Navigating Distance Learning Together**

**Welcome! Please type your name in the chat box.**

### Guilford Elementary Online Tools

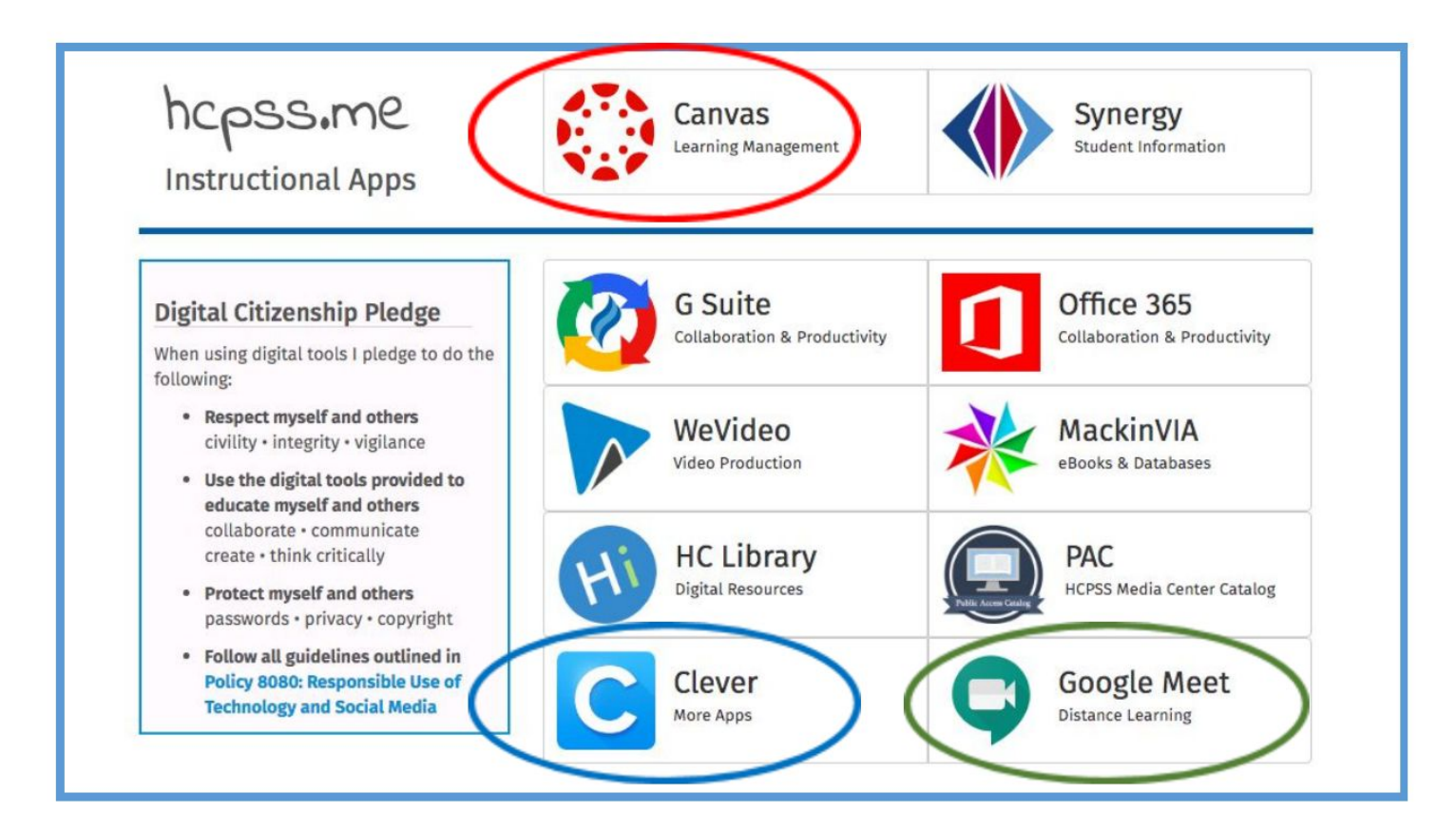

Online Tools Your Child Will Use

Hopssime is your homebase for distance learning. Make sure you are always logging in with your student's school username and password.

- Canvas
	- Access information and lessons from your child's ELA and  $\Omega$ Math teachers. Access lessons for Related Arts classes.
- Clever
	- Access Dreambox for math lessons and Lexia Core 5 for  $\Omega$ reading lessons.
	- Students are encouraged to work on each program for 15  $\mathbf{O}$ minutes a day.
- **Google Meet**  $\bullet$ 
	- o Access Virtual Check-Ins. You will need the 'Nickname.' This information can be found on your child's ELA or Math Canvas Page.

# [Canvas](http://hcpss.me) – The place to:

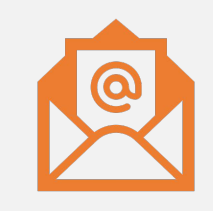

Send and receive email messages

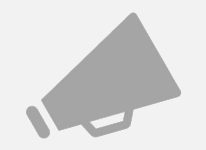

### Check for announcements

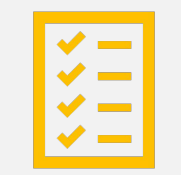

Find weekly tasks in all subjects

### Canvas – Homepage

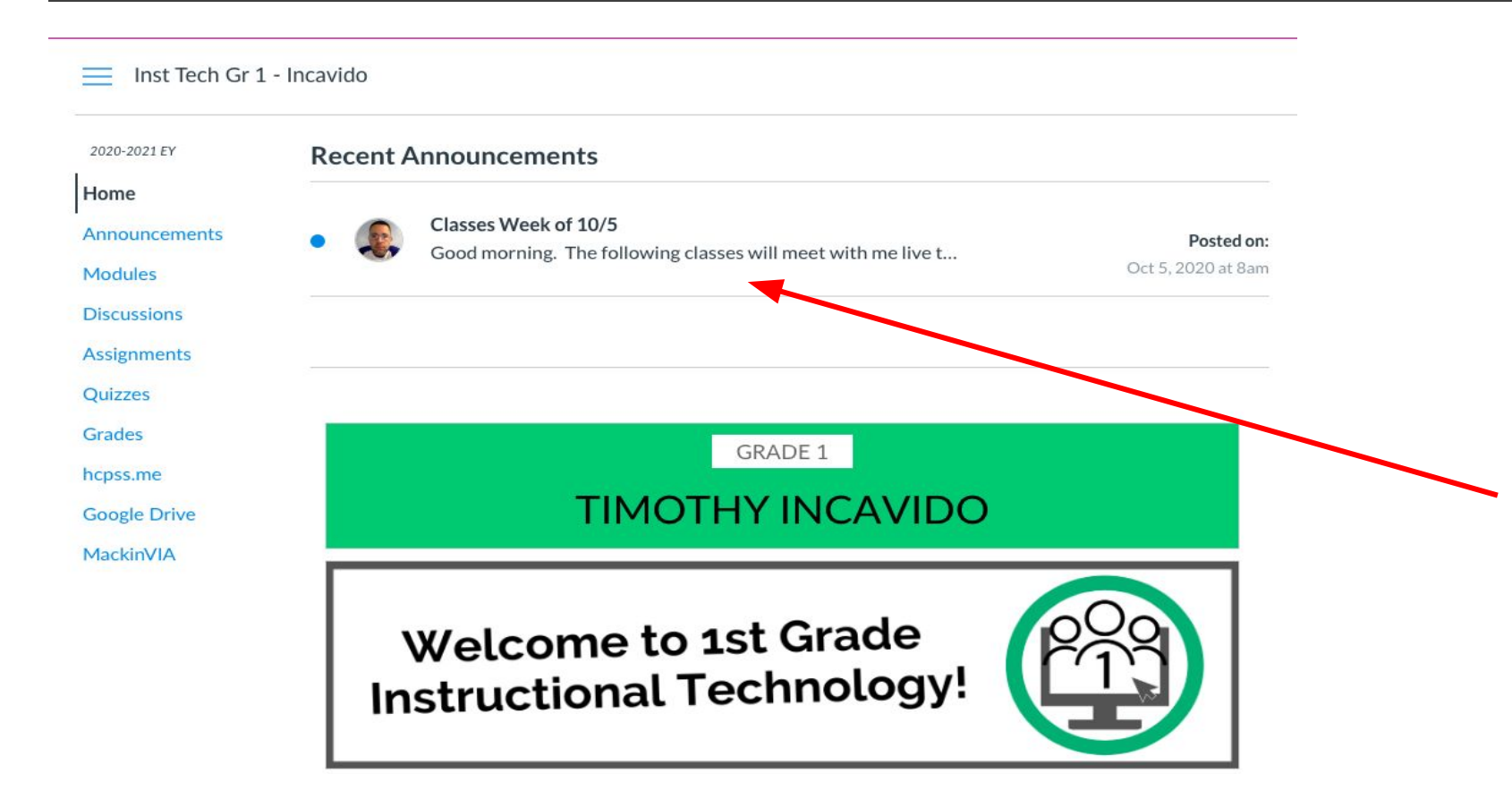

- Unread Announcements are at the top of the page
- Announcements the first place to check for new information each week

### Canvas – Homepage continued

#### I⊕ NAVIGATING OUR MATHEMATICS COURSE

#### **NANNOUNCEMENTS**

Each week, I will be posting a weekly announcement summarizing that week's task. To view announcements, select Announcements in the left navigation.

#### **BLESSONS & TASKS**

Lessons and tasks for each week will be organized in Modules. To view lessons and tasks, select Modules in the left navigation.

#### 图 PROGRESS

Throughout the quarter, I will be grading your work that you submit. To check on your progress, select Grades in the left navigation.

#### **EINBOX**

Use the Canvas Inbox to send me a message if you have any questions.

• Scroll down the homepage to find Announcements, Lessons & Tasks (Modules), and Progress (Grades)

## Canvas – Homepage continued

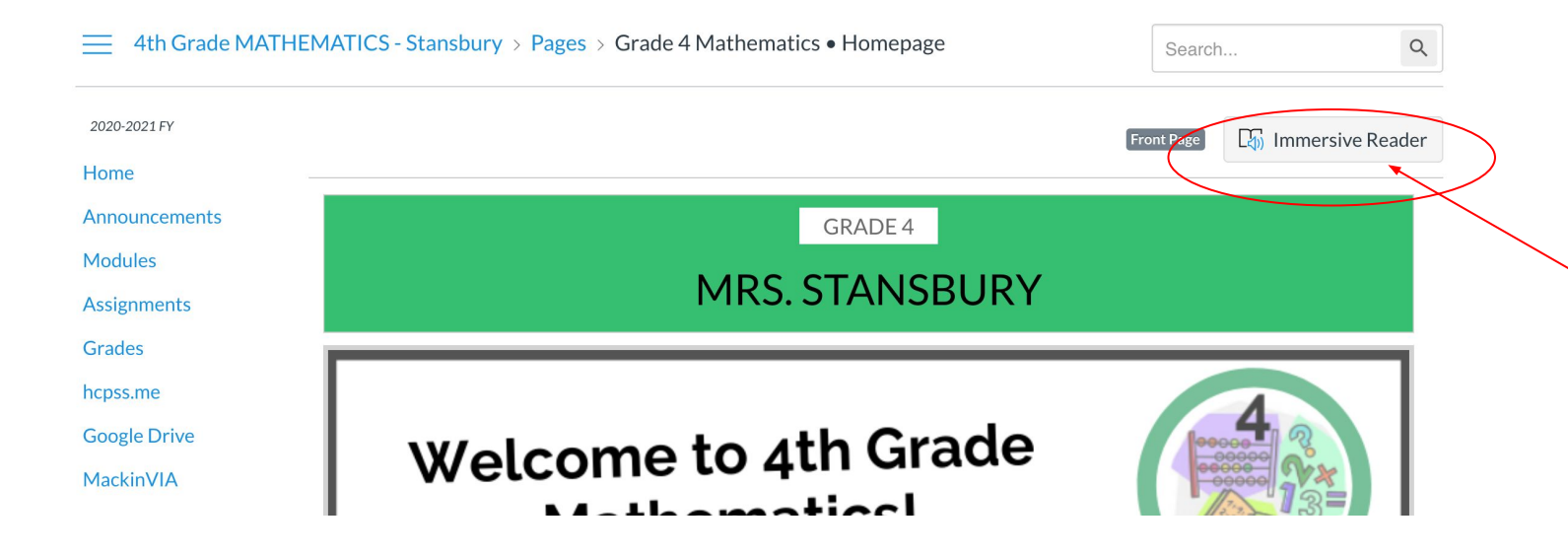

- Select the Immersive Reader button to have the page read aloud
- You can also have Closed Captioning on all videos by selecting the CC button in the lower left corner of the video

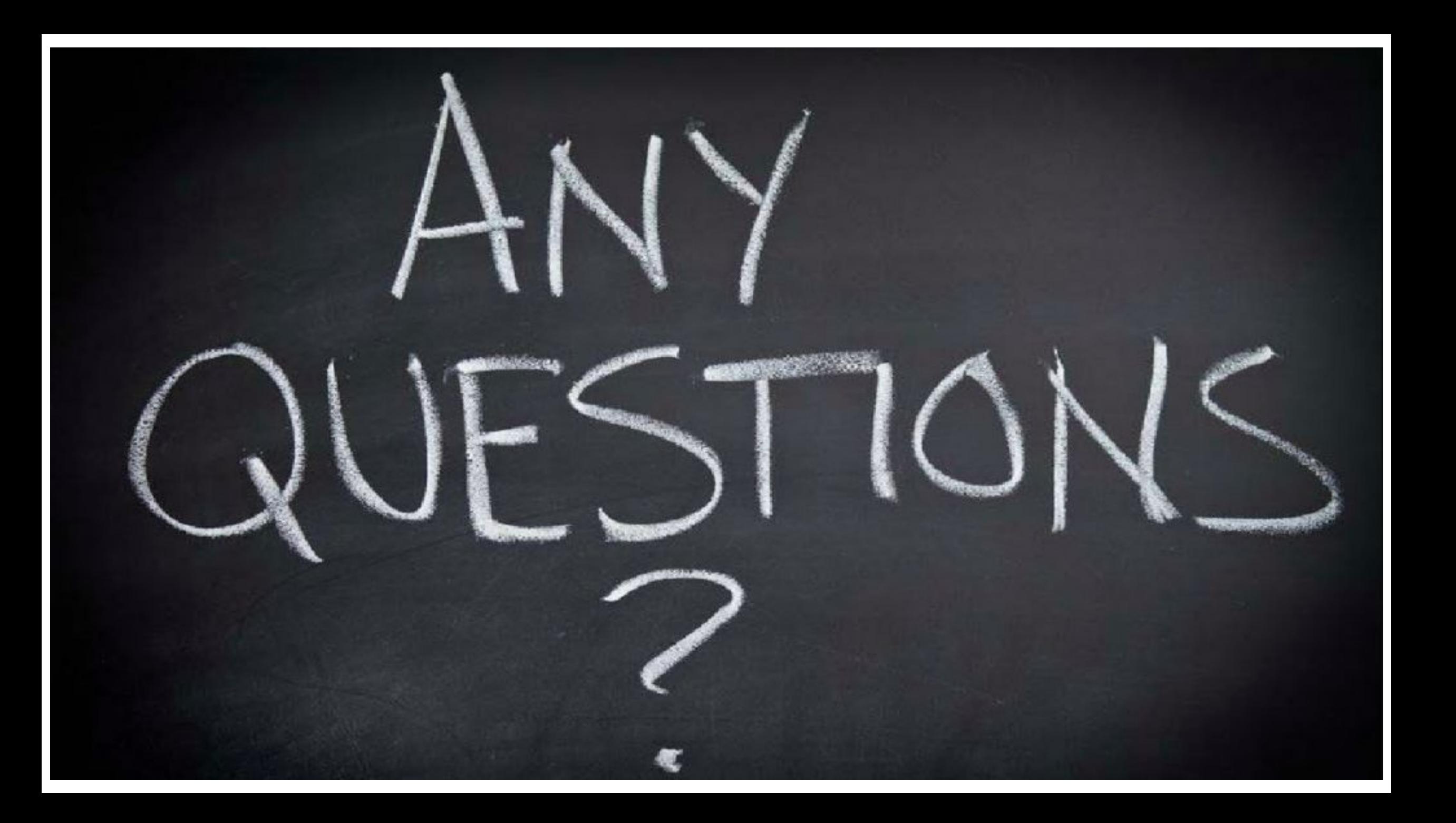

### Canvas – Navigation Bar

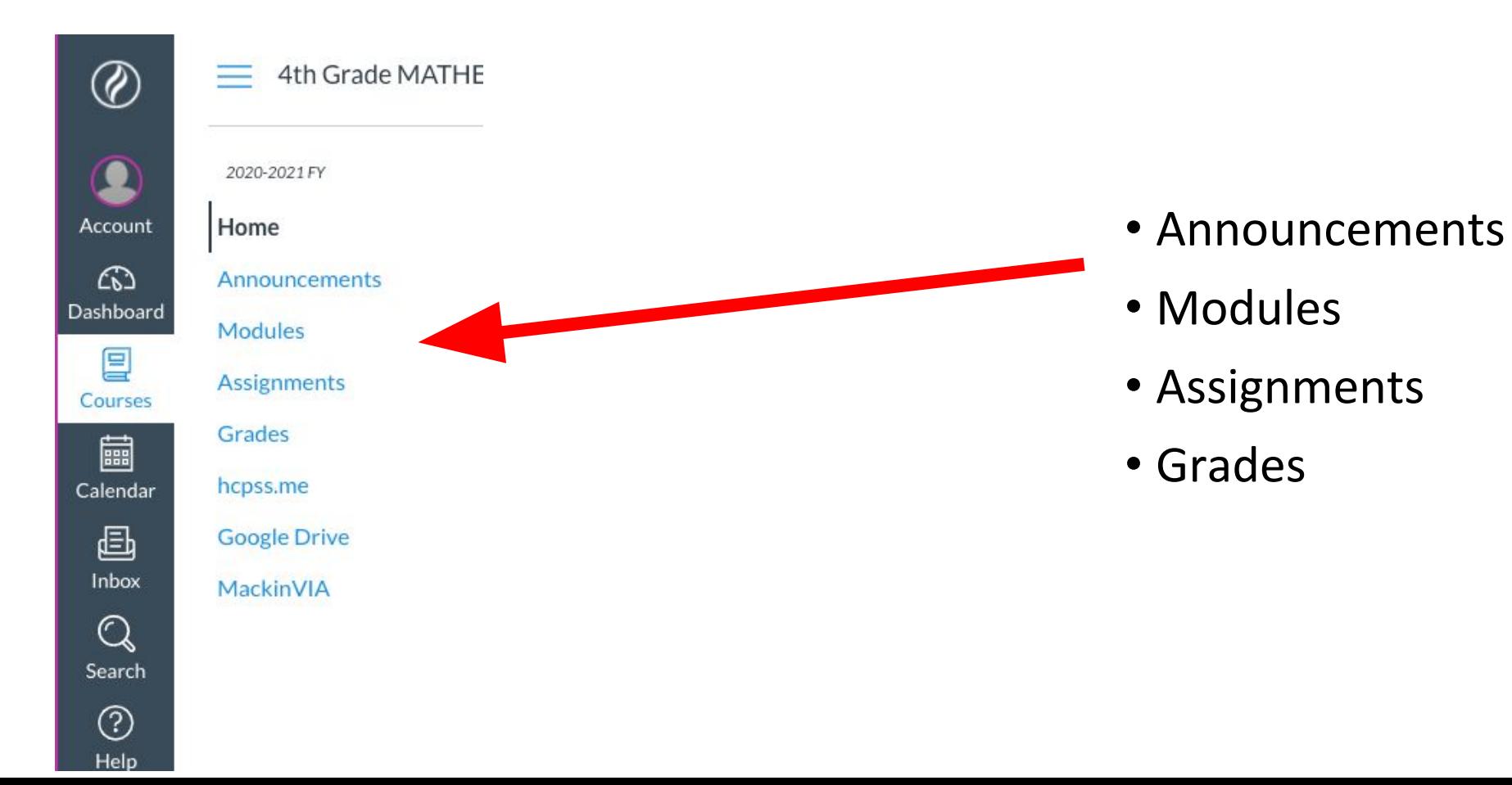

### Canvas – Modules continued

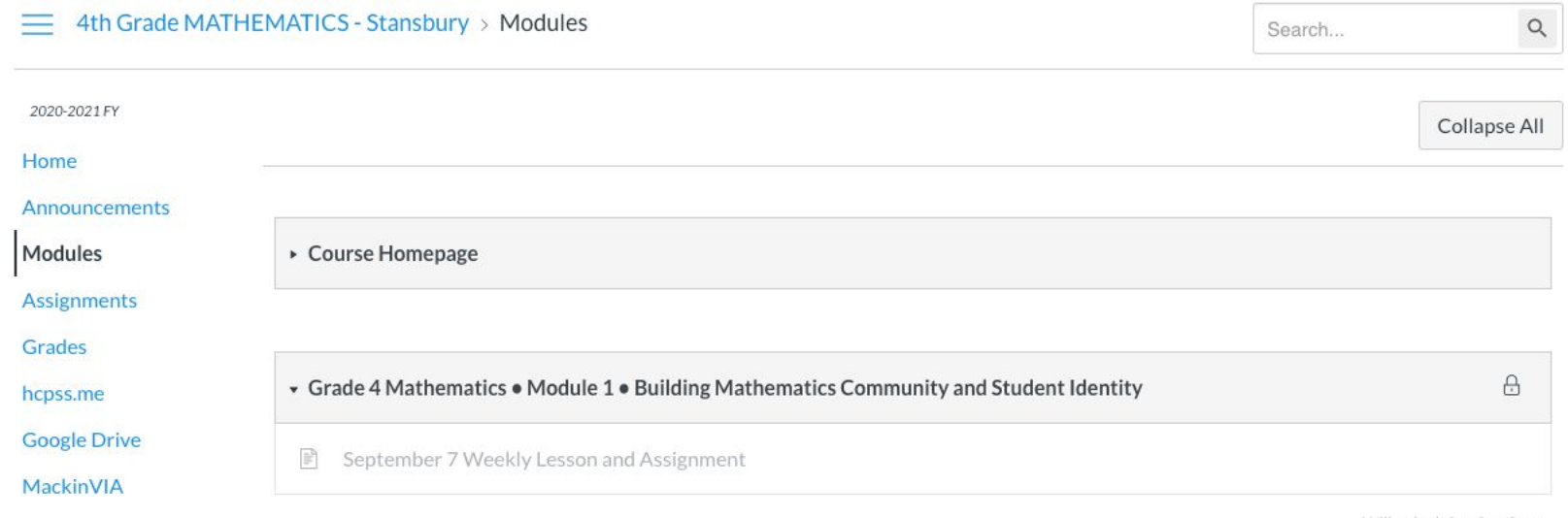

- Modules are like file folders, they hold the weekly lessons and assignments
- They are organized by week

Will unlock Sep 8 at 9am

### Canvas - Modules continued

#### MODULE 1: BUILDING MATHEMATICS COMMUNITY AND STUDENT IDENTITY

#### **WEEK OF SEPTEMBER 7**

#### **自 OVERVIEW**

This week, you will learn about building a classroom community. We will get to know each other, we'll get to know ourselves as mathematicians, and we learn about Growth Mindset.

Each day has things we will do together (synchronous) and things you will do on your own (asynchronous).

If you can't make it to class, you can do the "Together" lesson on your own and watch the extra help videos if you need to.

#### TUESDAY, SEPTEMBER 8, 2020

#### **TOGETHER WE WILL**

#### Resources will be posted after class

Together we will practice estimating with our Number Routine: Picture It

Together we will get to know each other and begin to build our classroom community.

#### Ð ON YOUR OWN

- The Weekly Lesson & Assignment is organized by day and includes resources that can be accessed after the live class
- It also includes asynchronous work to be completed independently

Work on DreamBox for 15 minutes.

## Canvas – Calendar

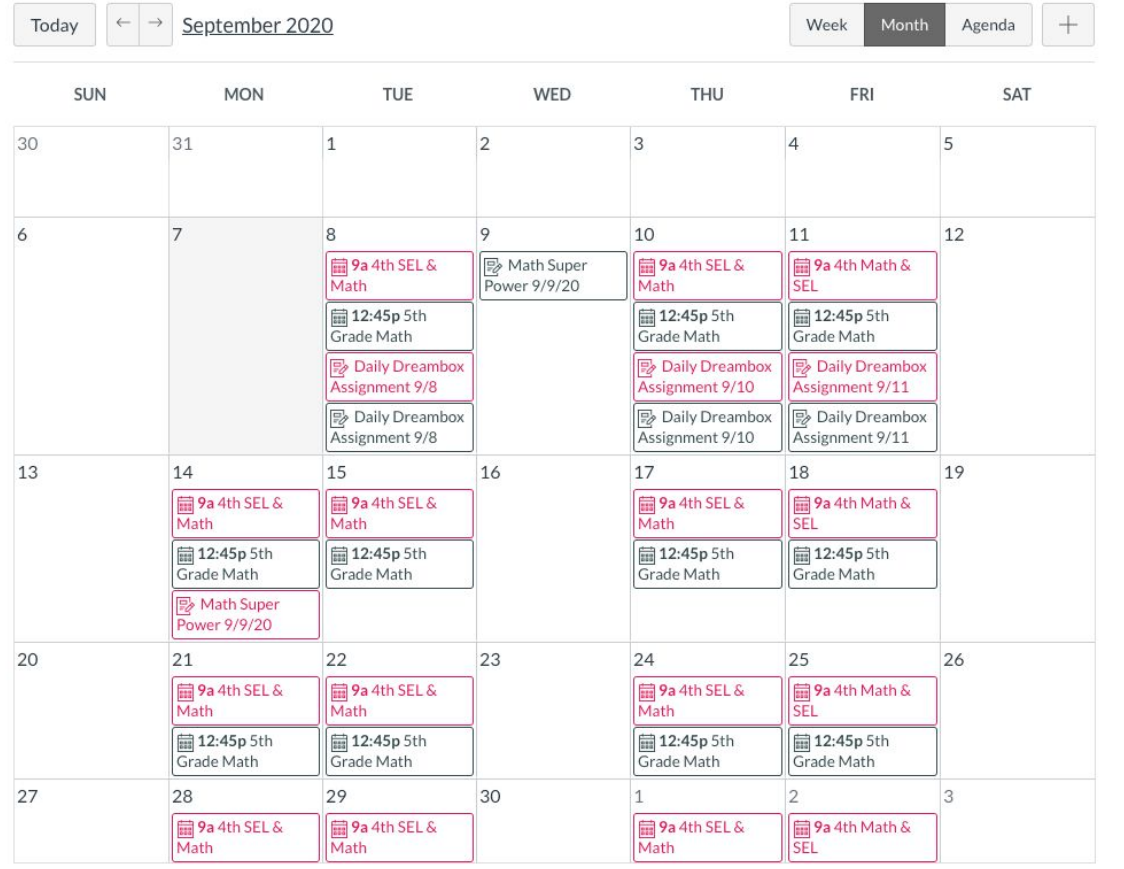

- Use the Navigation Bar on the left to select Calendar
- The Calendar will include Google Meet events for each class
- The Calendar will also include any assignments
- Each class is color coordinated
- Click on the event to see details

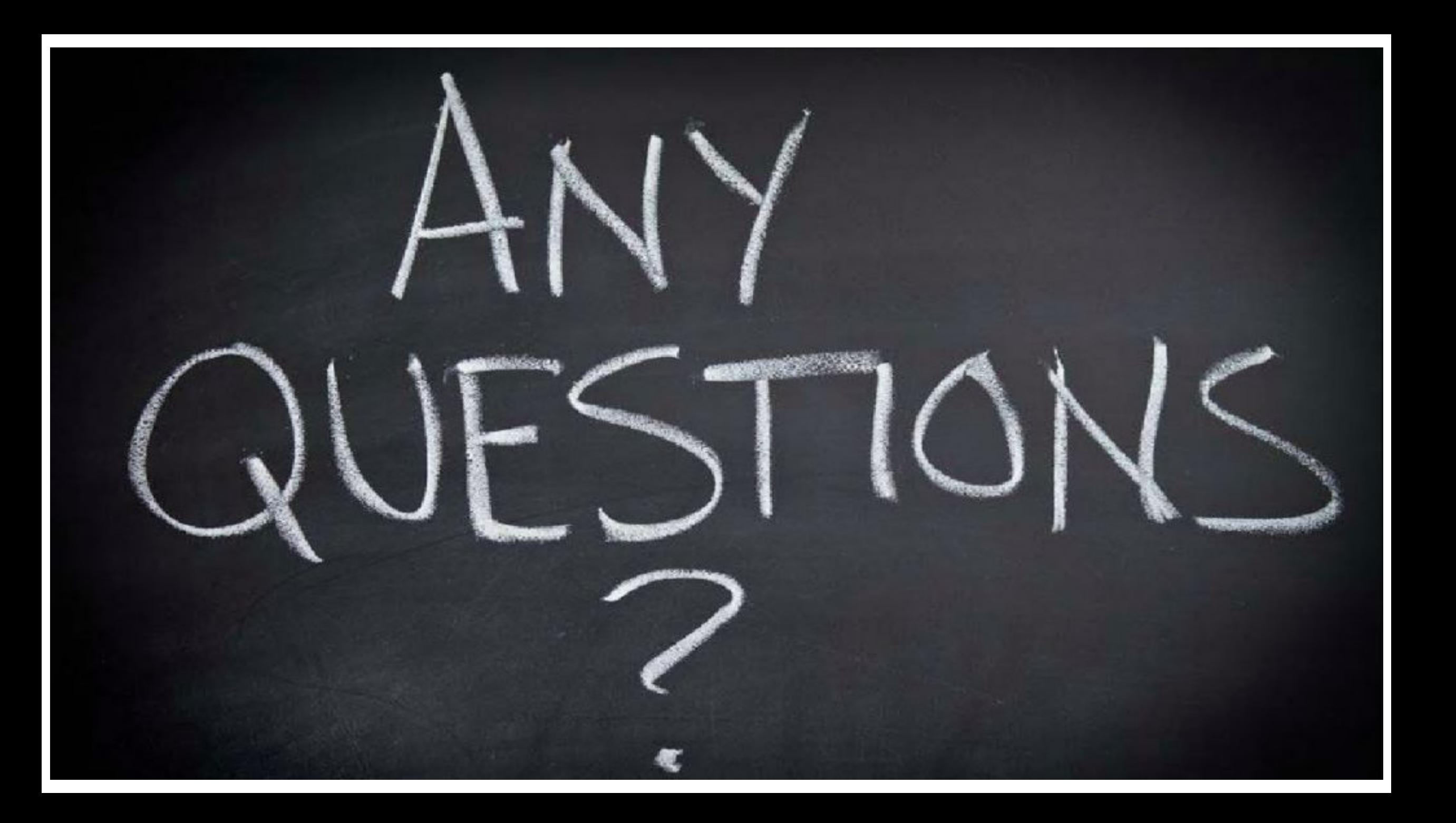

### Canvas – Inbox

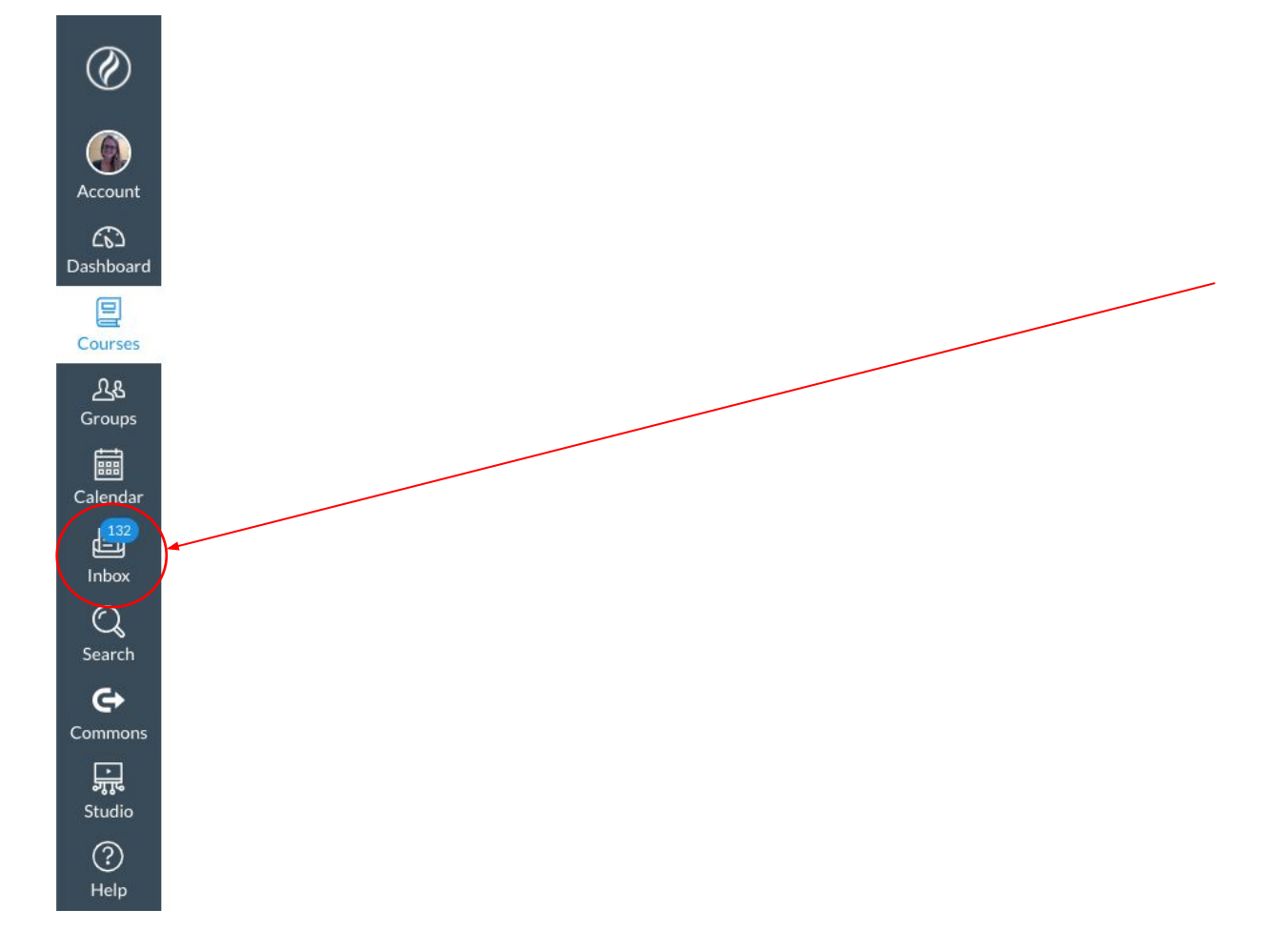

- You or your child can send messages to your child's teacher by using INBOX.
- INBOX is found all the way on the left side in the dark blue rectangle.

### Canvas - Inbox continued

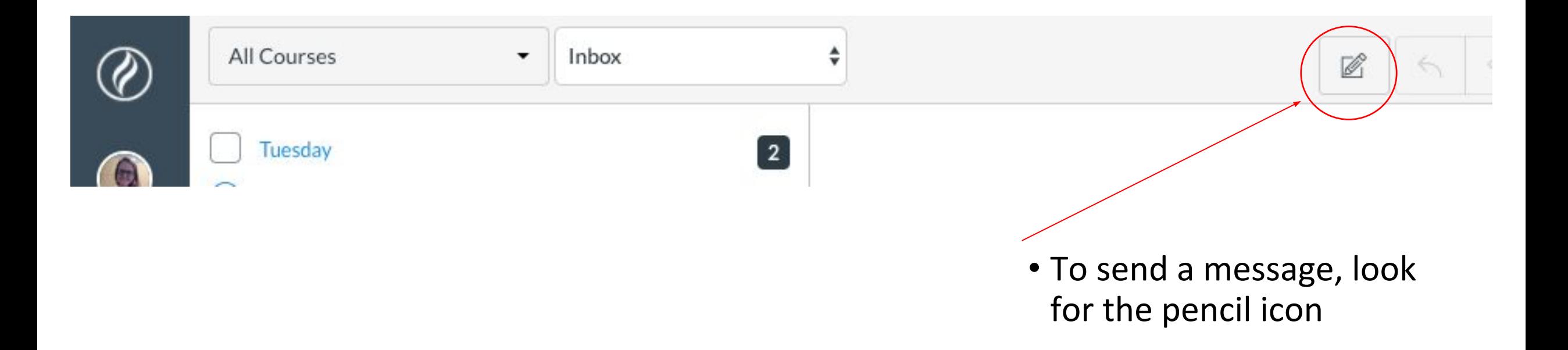

## Canvas – Inbox continued

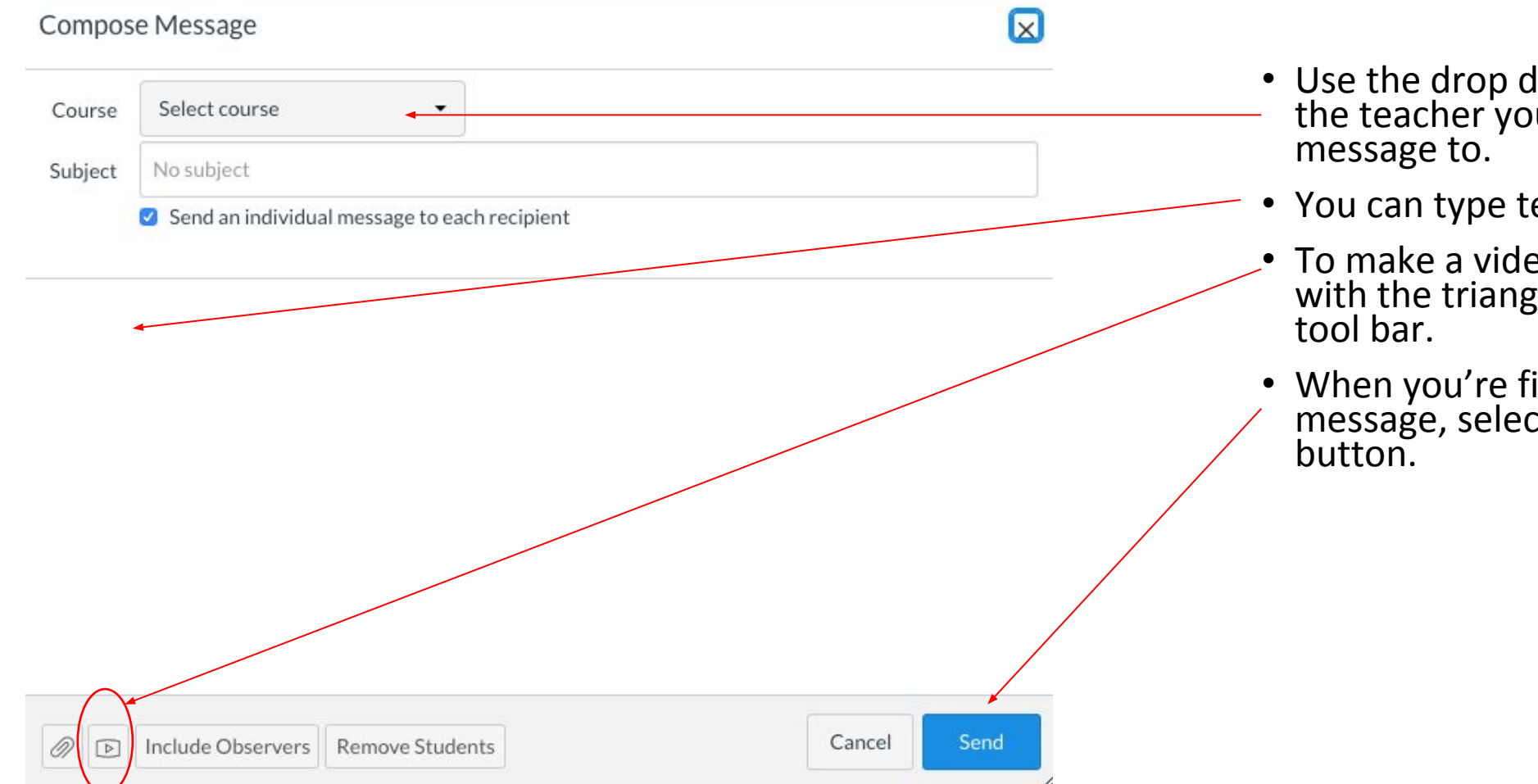

- Use the drop down arrow to find the teacher you want to send a
- You can type text in the text box.
- To make a video, select the icon with the triangle on the bottom
- When you're finished with your message, select the blue SEND

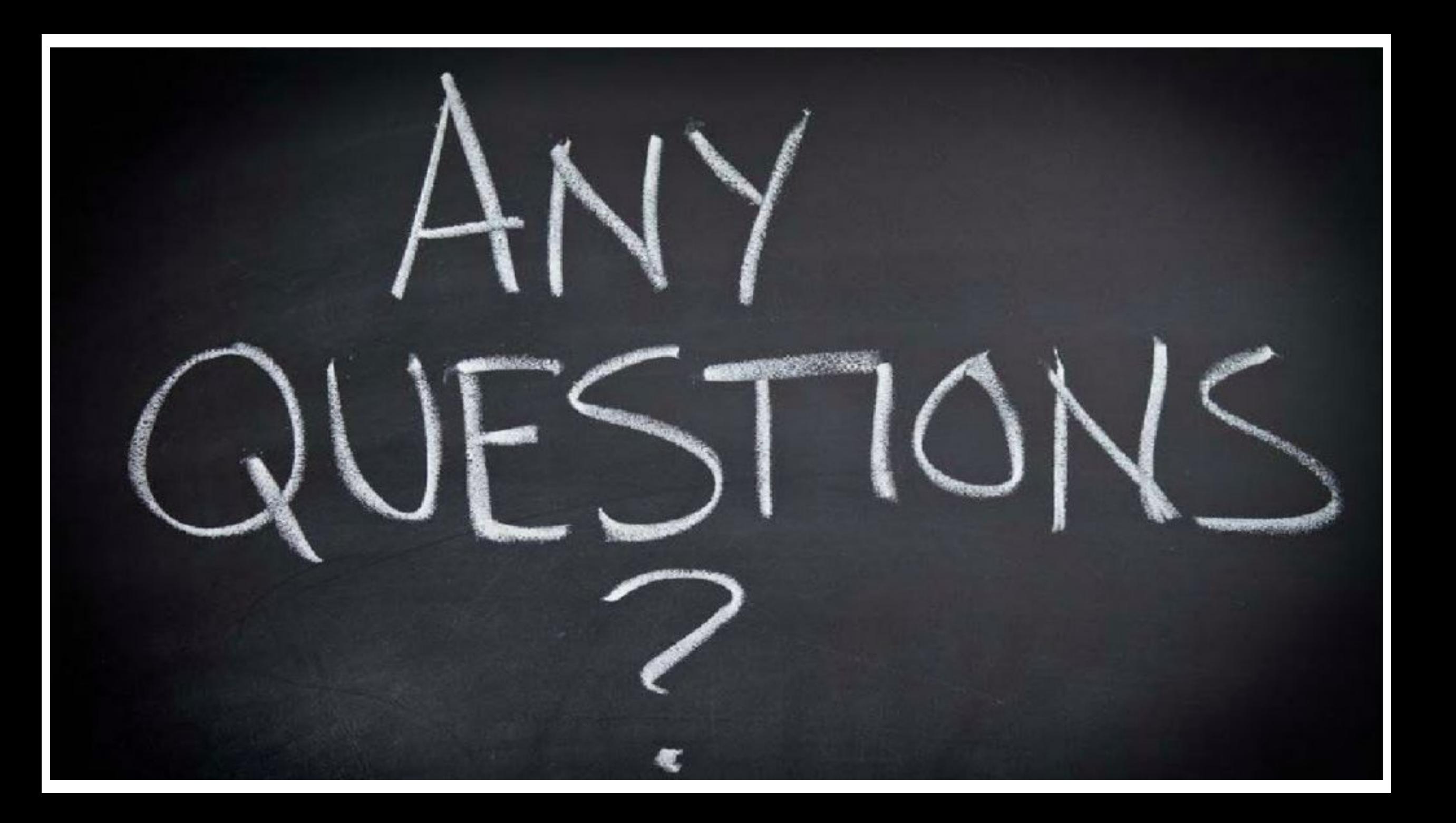

# [Google Meet-](http://hcpss.me)-

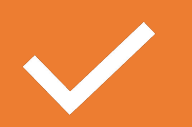

### Live lessons with your child's teacher

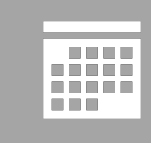

There is a set time each day for check-ins – day and time will be on Canvas Calendar

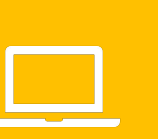

Your child must login using their HCPSS login and password (no personal gmail accounts can be used)

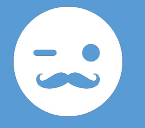

You will need a code/nickname – found on Canvas (gesteachernamegr3*)*

# [Dreambox](http://hcpss.me) --

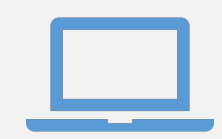

### Online math tool

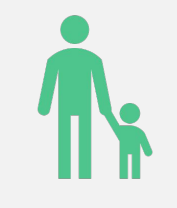

Adapts to your child's strengths and needs

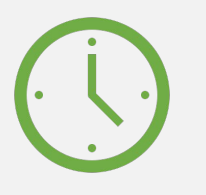

Your child must spend *at least* 15 minutes per day on Dreambox

## [Lexia Core5](http://hcpss.me) --

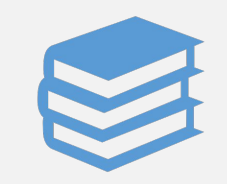

### Online reading tool

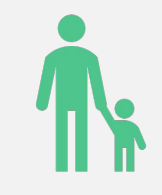

Adapts to your child's strengths and needs

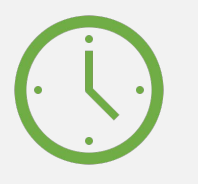

Your child must spend *at least* 15-20 minutes per day on Dreambox

## [Jamboard-](https://jamboard.google.com/d/13qan2aADQI49yFVRdJm18X7vZowfdHWGC0fxYhv3Px0/edit?usp=sharing)-

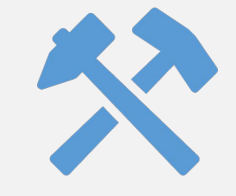

Interactive tool – a place to record ideas, questions, etc.

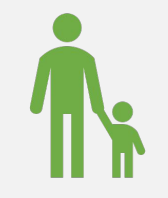

Students can interact with the teacher and each other

# [Pear Deck--](https://docs.google.com/presentation/d/1c7PghS-QZ8IdPK2HIOh8x_BClGo84hcZP3noFo2F-pQ/edit#slide=id.g934a911e8b_0_0)

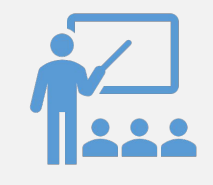

Interactive whiteboard allows students to engage with lessons

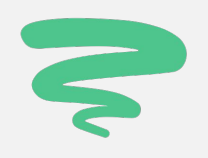

A variety of tools, like drawing, dragging, sliding a bar, entering texts

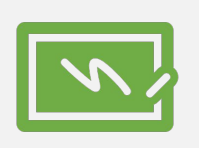

Students can engage with the slide deck live with the teacher or asynchronously

# FlipGrid-

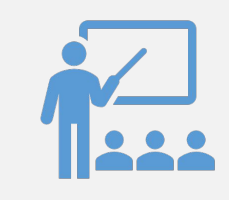

An online tool where students can interact with each other or the teacher

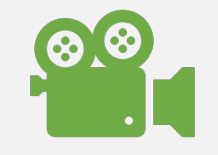

Students record videos to share ideas rather than typing

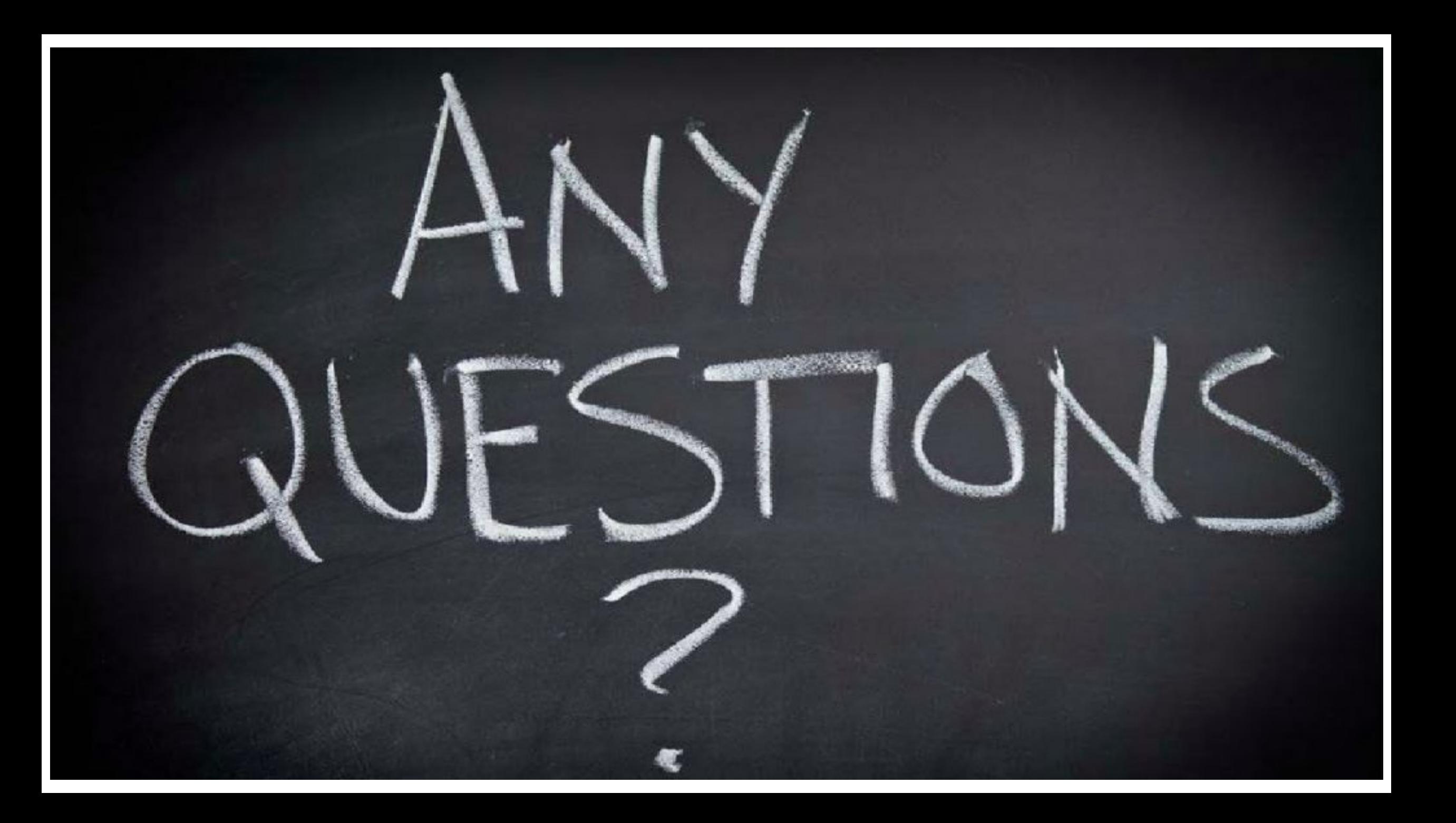

# Taking a Picture Using the Chromebook

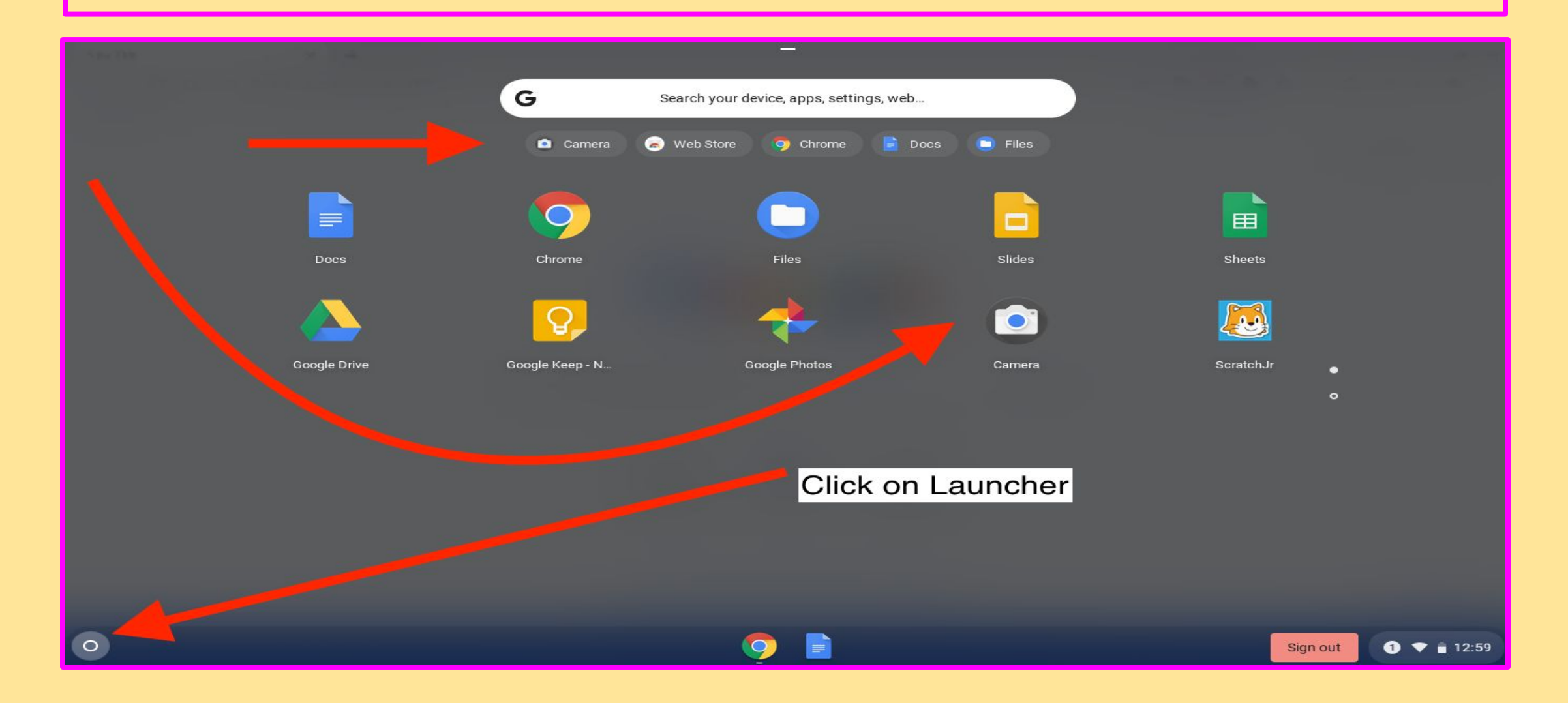

## Taking a Picture Using the Chromebook

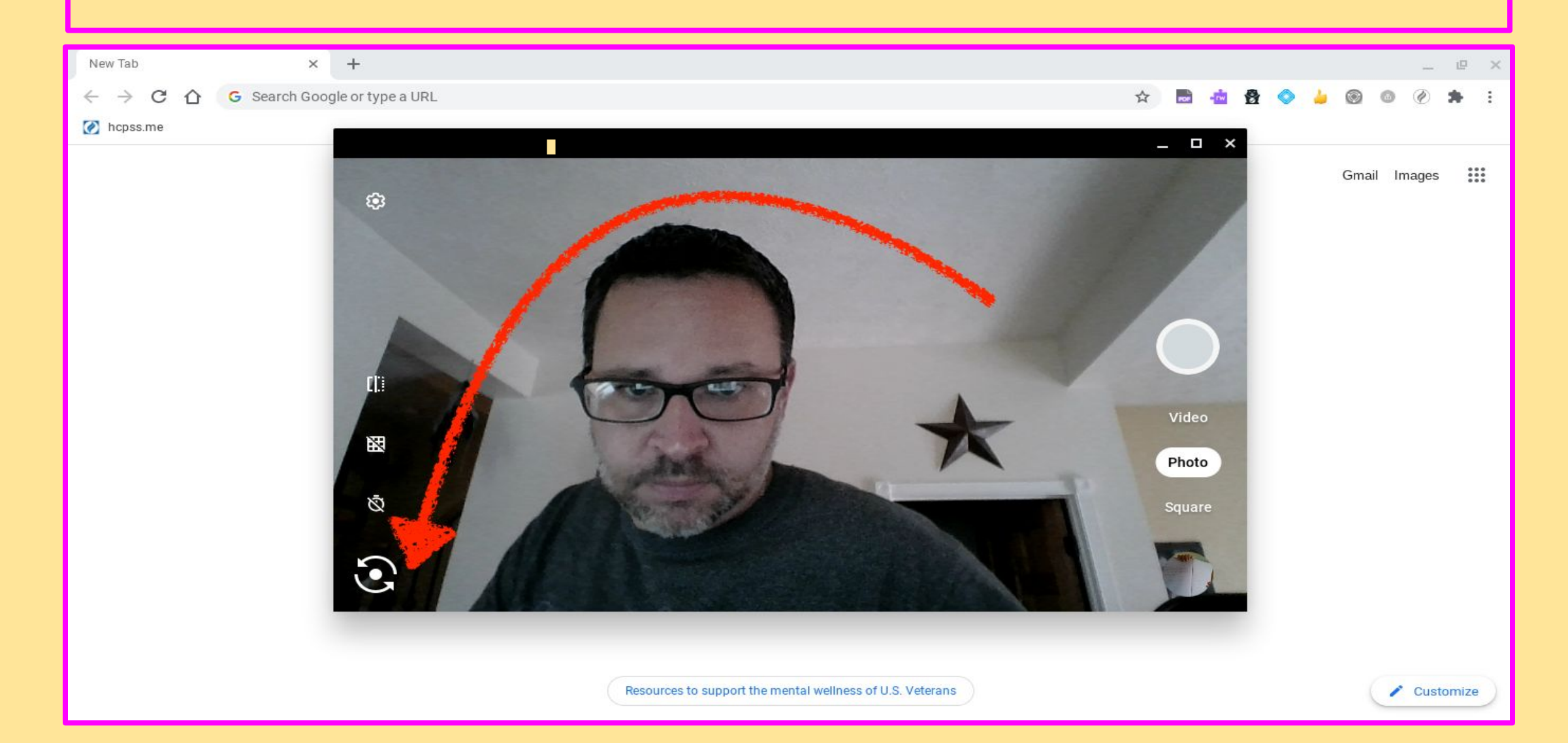

### SPLITTING SCREENS AND WINDOWS

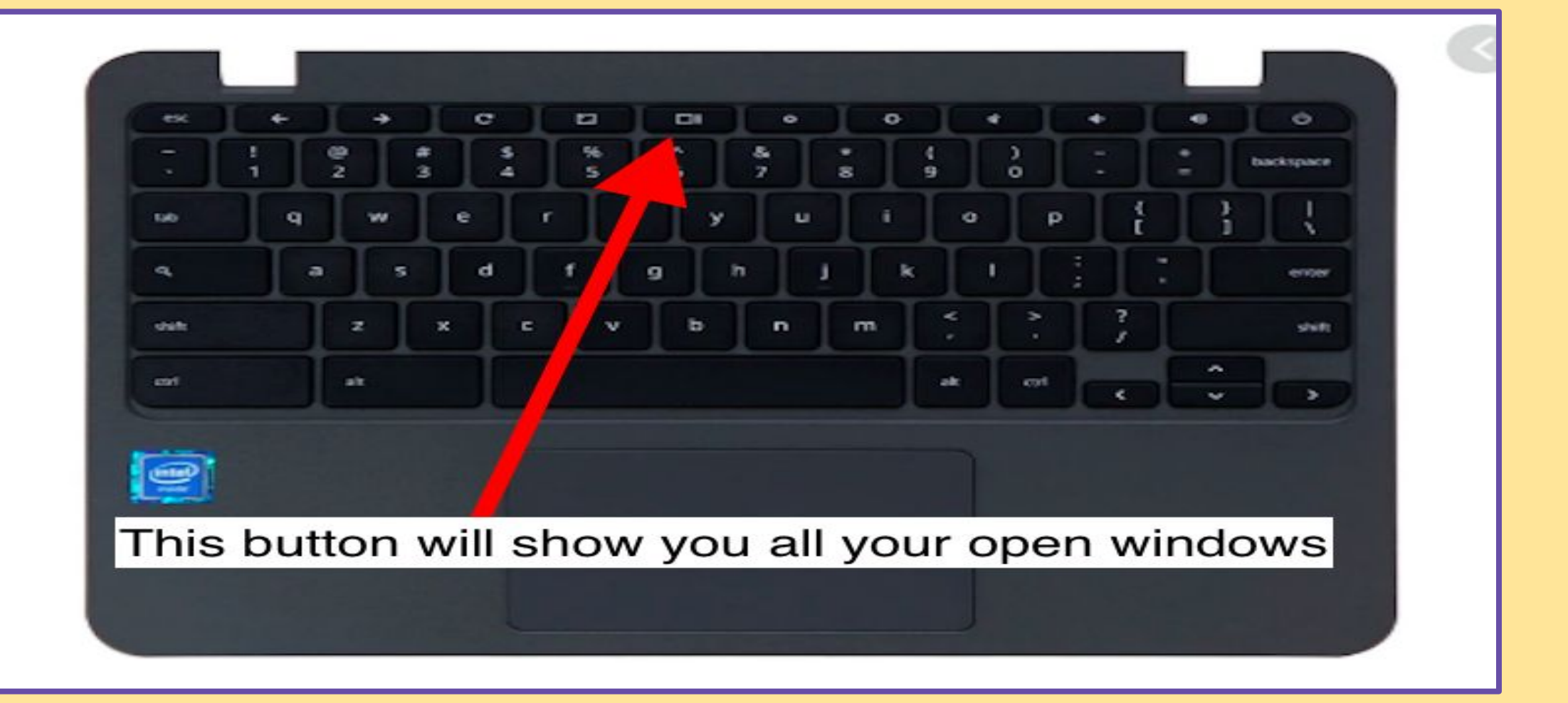

# What to do when you don't know what to do |

![](_page_28_Picture_33.jpeg)

**BEFORE YOU GO:** https://docs.google.com/forms/d/e <u>/1FAIpQLSfA1czHwb NVyyY8zGpO</u> 9E3uHZ7UQW34e17TNdrktW mn0 uiA/viewform